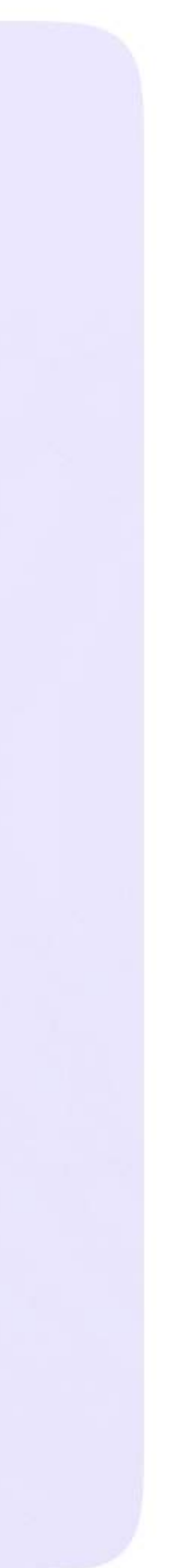

Возможности ученика в VK мессенджере

# Создание учебного профиля Сферум с компьютера или ноутбука

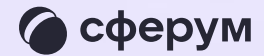

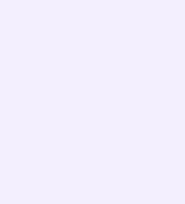

- 1. Ученику необходимо открыть VK Мессенджер в браузере по адресу web.vk.me и нажать на кнопку «Войти в Сферум»
- 2. Ввести номер телефона и нажать «Продолжить»

Если вы родитель, пожалуйста, не регистрируйте **DE** ребёнка на свой номер телефона. По этой причине возникает путаница с учебными профилями родителя и ученика

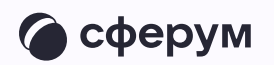

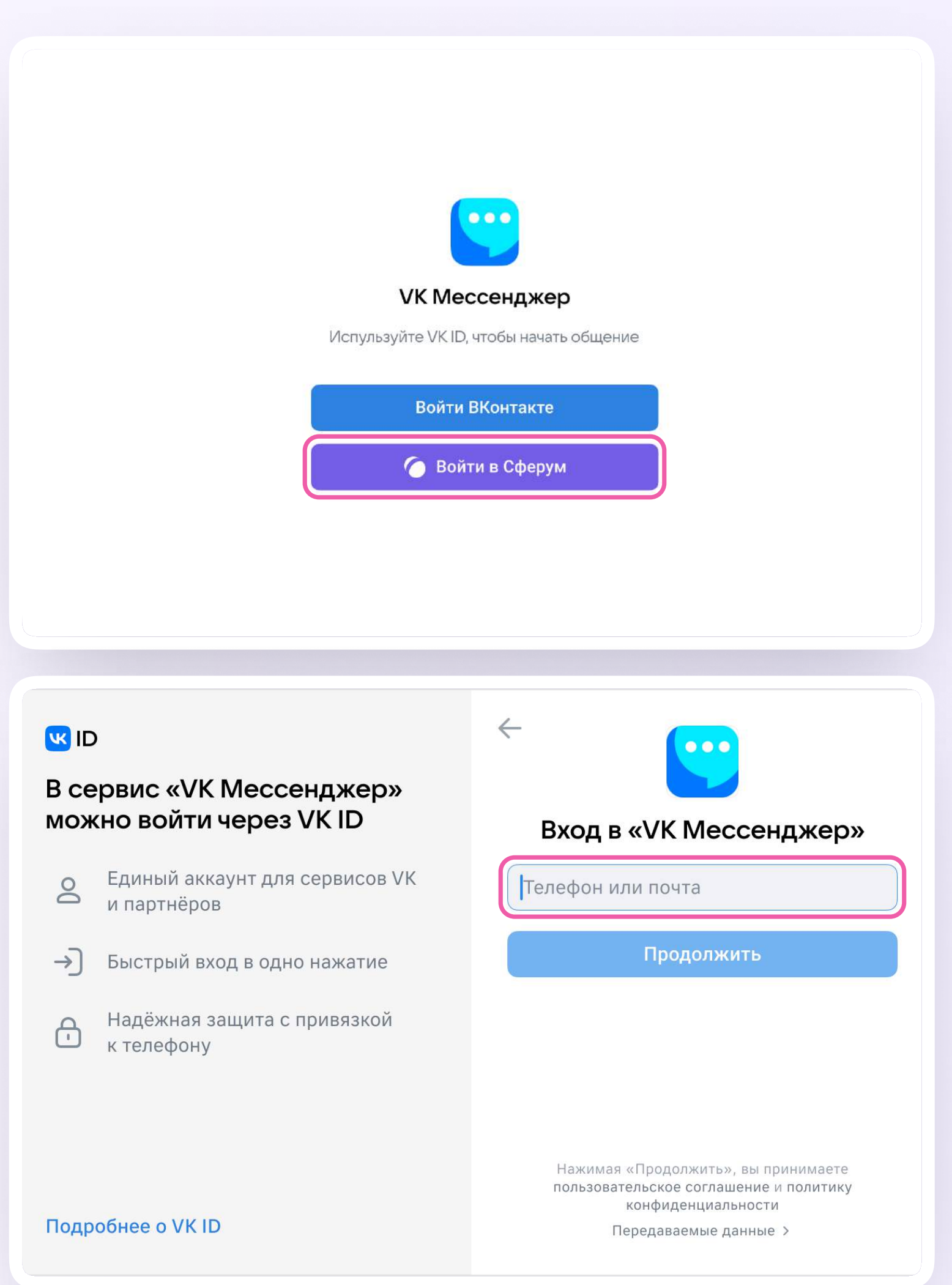

3. На телефон ученика придёт кодподтверждение - его необходимо ввести в поле и нажать «Продолжить». Если ранее ученик уже регистрировался через VKID, система попросит ввести пароль

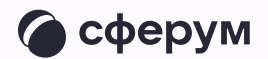

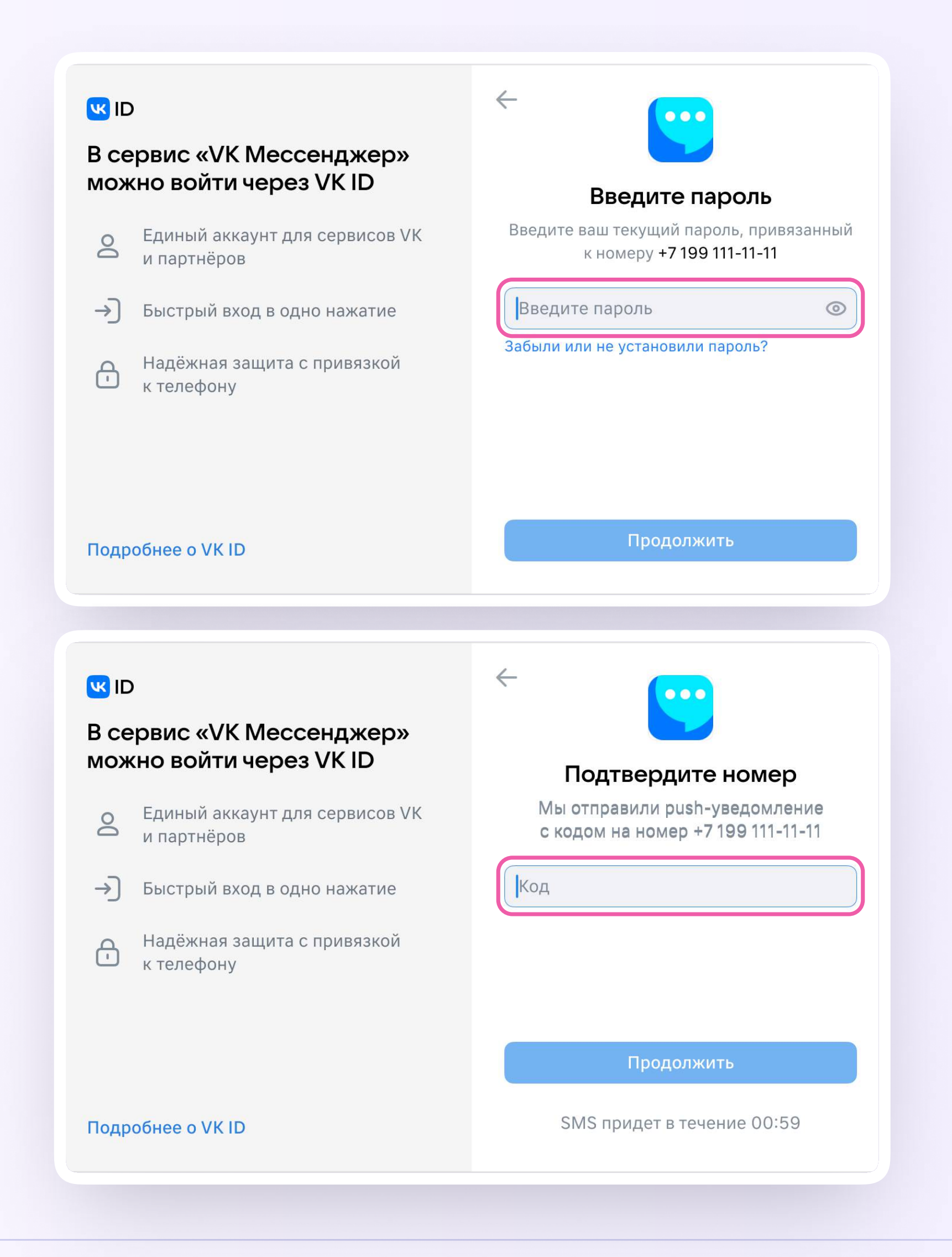

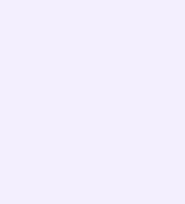

- 4. Теперь ученику необходимо заполнить информацию о себе - реальные имя, фамилию, дату рождения и пол - и снова нажать «Продолжить»
- 5. Учебный профиль создан!
- 6. Для перехода к учебным чатам необходимо нажать «Продолжить»

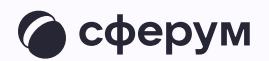

# **K**<sub>ID</sub>

## В сервис «VK Мессенджер» можно войти через VK ID

- Единый аккаунт для сервисов VK  $\geq$ и партнёров
- → Быстрый вход в одно нажание
- Надёжная защита с привязкой  $\bigoplus$ к телефону

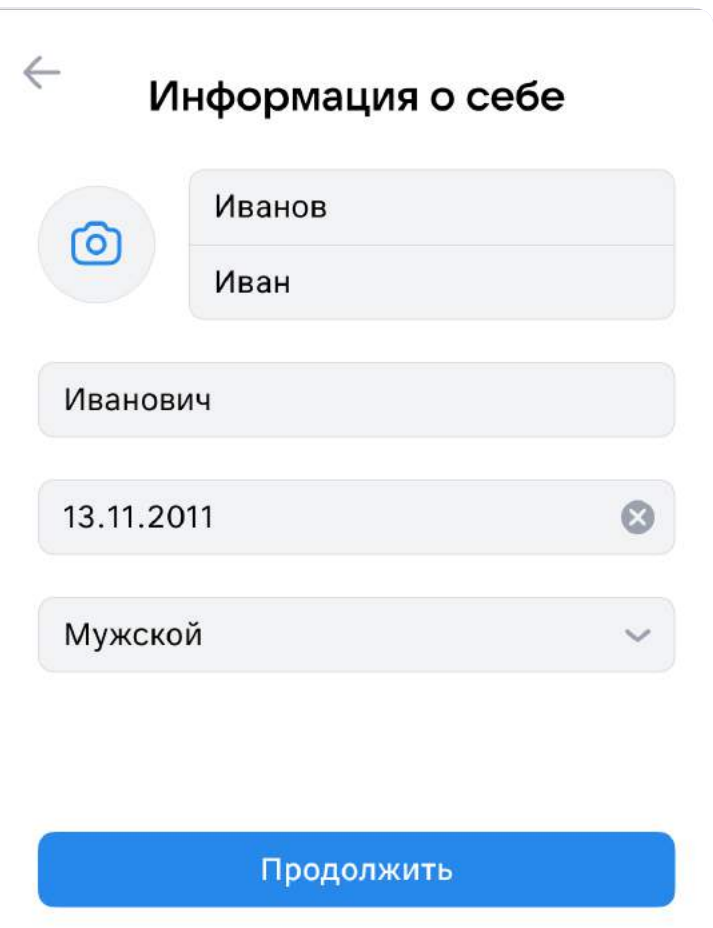

# **US ID**

**Подробнее о VKID** 

### В сервис «VK Мессенджер» можно войти через VK ID

- Единый аккаунт для сервисов VK  $\geq$ и партнёров
- → Быстрый вход в одно нажатие
- Надёжная защита с привязкой  $\bigoplus$ к телефону

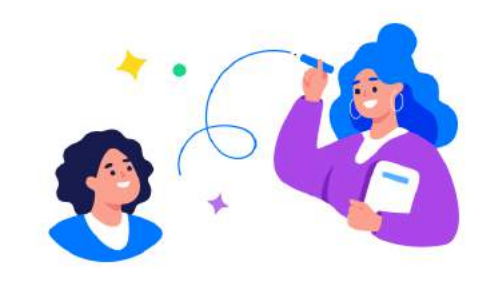

## Учебный профиль создан!

Учебный профиль полностью изолирован от соцсети ВКонтакте, общаться в нём возможно только с участниками вашего учебного заведения

### Подробнее о VK ID

### Продолжить

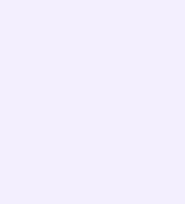